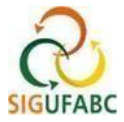

# **RECESSO PARA COMEMORAÇÃO DAS FESTAS DE FINAL DE ANO DE 2023/2024**

CADASTRO DOS DIAS E/OU PERÍODOS DE RECESSO e COMPENSAÇÃO A PARTIR DA INSERÇÃO E HOMOLOGAÇÃO.

# **GUIA RÁPIDO:**

- 1. Leia a [INSTRUÇÃO NORMATIVA Nº 1 / 2023](https://www.ufabc.edu.br/images/stories/comunicare/boletimdeservico/boletim_servico_ufabc_1285.pdf)  SUGEPE na íntegra;
- 2. Combine com sua chefia e equipe o(s) dia(s) e/ou período(s) de recesso que pretende utilizar e a forma de compensação;
- 3. Registre-os no SIGRH por meio da ocorrência "RECESSO 2023/2024\_NATAL" e/ou "RECESSO 2023/2024\_ANO NOVO";
- 4. Depois de registrar, solicite à sua chefia a homologação no sistema;
- 5. Inicie a compensação (que somente poderá ser realizada a partir dos passos acima);
	- 5.1. Para compensação **em atividade presencial** execute a compensação antecipando o início ou postergando o final de sua jornada diária (registrar normalmente o ponto – entrada, saída e retorno da refeição, saída do expediente);
	- 5.2.Para compensação **em teletrabalho** ajuste no SISGP as atividades adicionais que contemplem o número de horas a serem compensadas. Para registro das compensações no SIGRH registre primeiramente a ocorrência de PGD parcial ou integral **(concomitante)** e em seguida a ocorrência "RECESSO 2023/2024\_REPOSIÇÃO EM TELETRABALHO", editando o número de horas compensadas;
	- 5.3. Para compensação de modo híbrido siga o passo 5.1. (quando em atividade presencial) e o passo 5.2. (quando em teletrabalho);
- 6. Após as compensações conforme acima, destine NO MÊS CORRENTE as horas a crédito para a compensação do recesso.

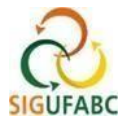

## **DETALHAMENTOS PASSOS 1, 2**

## **SERVIDOR(A) / ESTAGIÁRIO(A) E CHEFIA - CONHECIMENTO DAS NORMAS, AJUSTES DE PERÍODOS E COMPENSAÇÕES**

O(a) servidor(a) / estagiário(a) e chefia deverão se atentar a todas as orientações constantes na [INSTRUÇÃO NORMATIVA Nº 1 / 2023](https://www.ufabc.edu.br/images/stories/comunicare/boletimdeservico/boletim_servico_ufabc_1285.pdf) – SUGEPE, e combinar o(s) dia(s) e/ou período(s) de recesso que se pretente utilizar entre os dias 26 a 29 de dezembro de 2023 e de 2 a 5 de janeiro de 2024, assim como a forma de reposição dos dias utilizados.

Os dias e ou períodos poderão ser sequenciais ou intercalados durante a primeira e / ou segunda semana, observando sempre o limite de ATÉ 4 (quatro) dias de recesso por servidor.

O(s) dia(s) e / ou período(s) e respectiva(s) compensação(ões) deverá(ão) ser planejadas de forma a garantir a continuidade da prestação dos serviços da unidade administrativa, em especial os serviços essenciais e o atendimento ao público.

### **DETALHAMENTO PASSO 3**

#### **SERVIDOR(A) / ESTAGIÁRIO(A) - REGISTRA O(S) DIA(S) E/OU PERÍODO(S) DE RECESSO NO SIGRH**

Acessar: "Módulos > Portal do Servidor"; e em seguida "Solicitações > Ocorrências/Ausências > Informar Ausência":

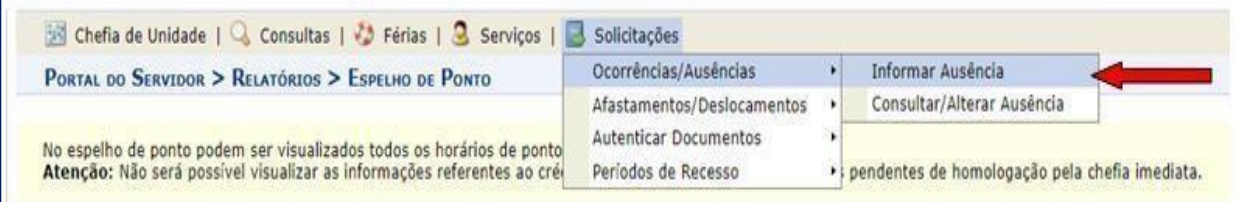

Na tela exibida, cadastre:

- **a. "RECESSO 2023/2024\_NATAL"** indicando os dias e / ou períodos na semana de 26 a 29 de dezembro de 2023. Caso sejam dias intercalados, registre uma ocorrênia para cada dia (mesma data de início e témino); Se um período, o sistema permitirá inserir data de início e término;
- **a. "RECESSO 2023/2024\_ANO NOVO"** indicando os dias e / ou períodos na semana 2 a 5 de janeiro de 2024. Caso sejam dias intercalados, registre uma ocorrênia para cada dia (mesma data de início e témino); Se um período, o sistema permitirá inserir data de início e término;
- **b.** Utilizar os passos anteriores para mesclar dias e / ou períodos entre Natal e Ano Novo.

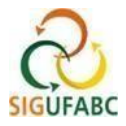

**Exemplo de registro para servidor(a) com recesso de 3 dias, sendo 26/12/2024 (Natal) e 2 a 3/01/2023 (Ano Novo) - Para este caso serão necessários 2 cadastros:** 

#### **1º Cadastro (dia 26/12/2023)**

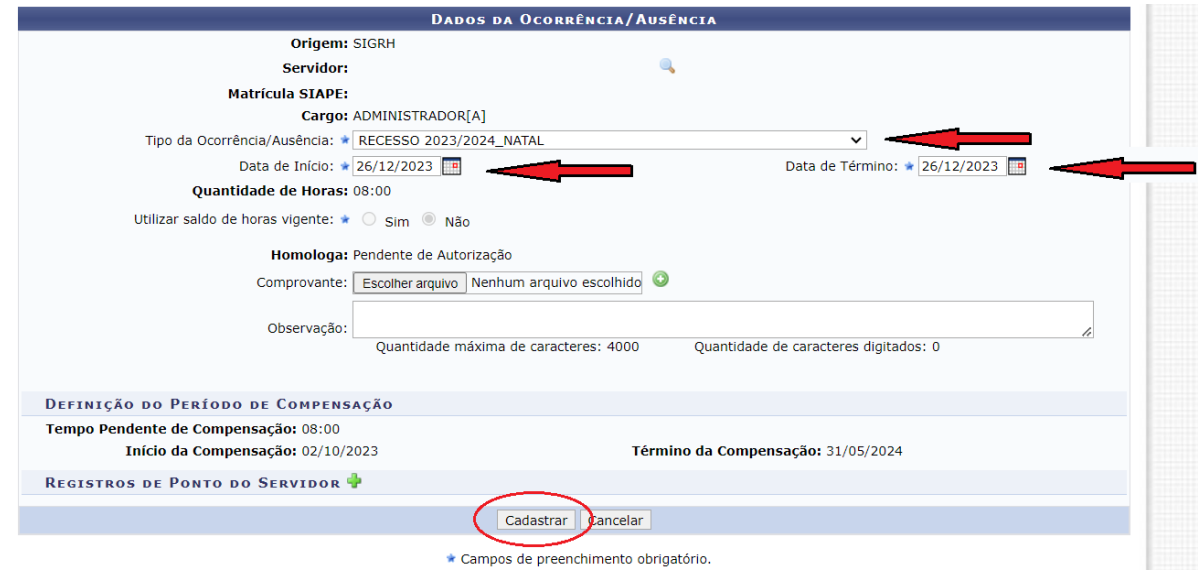

#### **2º Cadastro (dia 02 e 03/01/2024)**

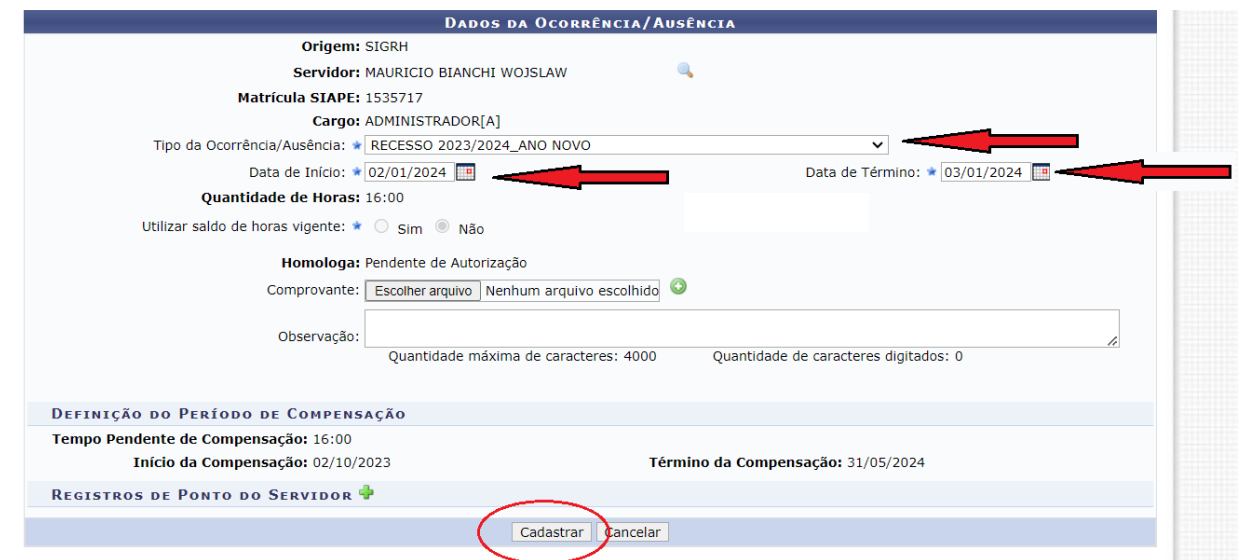

#### **DETALHAMENTO PASSO 4**

**CHEFIA - HOMOLOGAÇÃO DO(S) DIA(S) E/OU PERÍODO(S) DE RECESSO REGISTRADO(S) PELO SERVIDOR(A) / ESTAGIÁRIO(A).**

A chefia deverá homologar as ocorrências registradas pelo servidor(a) / estagiário (a) utilizando-se do mesmo procedimento para homologação de ocorrências no SIGRH:

Acesse: "Módulos > Portal da Chefia da Unidade"; em seguida "Homologações > Ocorrências/ausências"; selecione as ocorências relativas ao recesso registradas e por fim "Homologar".

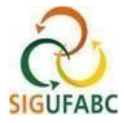

A chefia e servidor(a) / estagiário(a) deverão atentar-se para que sejam homologadas todas as ocorrências referentes ao recesso cadastradas.

*ATENÇÃO: as reposições relativas a(aos) período(s) de recesso somente poderão ser realizadas a partir da homolgação das ocorrências registradas.* 

# **DETALHAMENTO PASSO 5**

As compensações poderão ocorrer a partir do registro pelo servidor(a) / estagiário(a) e respectiva homologação pela chefia. A data limite para reposição é 31 de maio de 2024. A reposição é limitada a 2 horas por dia no caso de servidores(as) e a 1 hora por dia no caso de estagiários(as).

*ATENÇÃO: Caso o (a) servidor(a) com jornada flexibilizada em regime de turnos exceda 1 hora e 59 minutos, o sistema é parametrizado para descontar automaticamente o horário de almoço após esta jornada.*

### **DETALHAMENTO PASSO 5.1.**

#### **SERVIDOR - REGISTRO DA COMPENSAÇÃO EM DIA DE ATIVIDADE PRESENCIAL:**

A compensação durante as atividades presenciais ocorrerá pela antecipação do início e / ou pela postergação do final da jornada diária de trabalho. O registro das horas excedentes ocorrerá quando da marcação da frequência no SIGRH, utilizando o formato convencional. O registro deverá ser executado normalmente no sistema – entrada, saída e retorno da refeição (exceto jornadas flexibilizadas), saída do expediente. Exemplo:

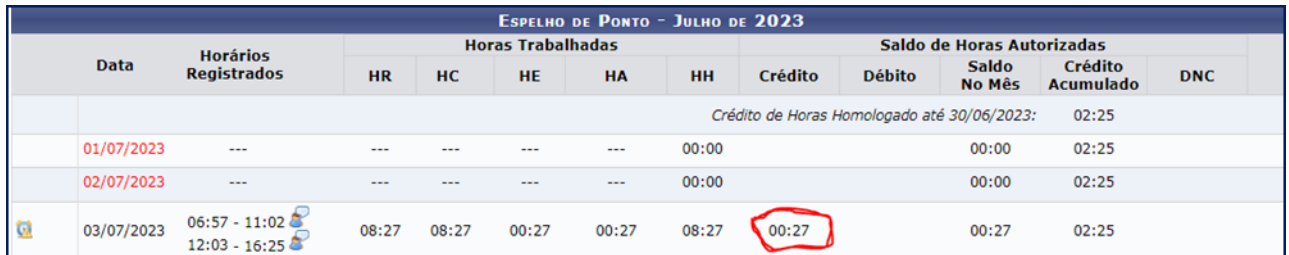

# **DETALHAMENTO PASSO 5.2.**

#### **SERVIDOR - REGISTRO DA COMPENSAÇÃO EM DIA DE TELETRABALHO:**

Servidores(as) e estagiários(as) deverão prever em seu **Plano de Trabalho do PGD atividades adicionais que contemplem o número de horas a serem compensadas.** A compensação dar-seá pelo cumprimento de todas as entregas pactuadas no plano.

Nos dias que o o/a servidor(a) ou estagiário(a) estiver em teletrabalho, devera registrar duas ocorrências concomitantes para registrar a reposição:

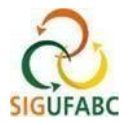

Acesse: "Módulos > Portal do Servidor"; e em seguida "Solicitações > Ocorrências/Ausências > Informar Ausência":

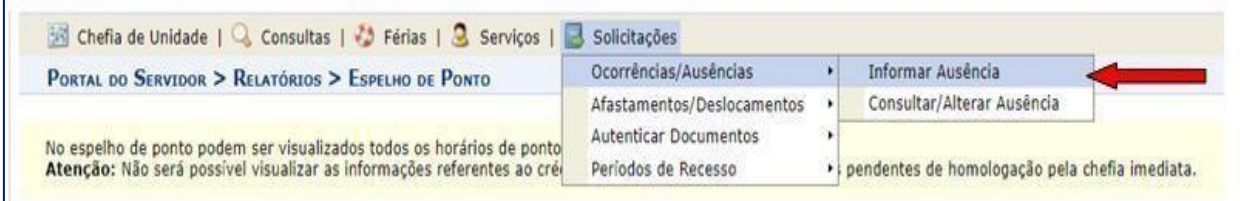

**I - Na tela que será exibida, em "Tipo da Ocorrência/Ausência", registre na seguinte sequência:**

a) "PGD – TELETRABALHO PARCIAL (COM OCORRÊNCIA CONCOMITANTE)" OU "PGD – TELETRABALHO INTEGRAL (COM OCORRÊNCIA CONCOMITANTE)", conforme seu regime de PGD;

b) Data de Início: conforme o dia de trabalho em PGD;

c) Quantidade de Horas: registre o total de horas trabalhadas;

d) Cadastrar.

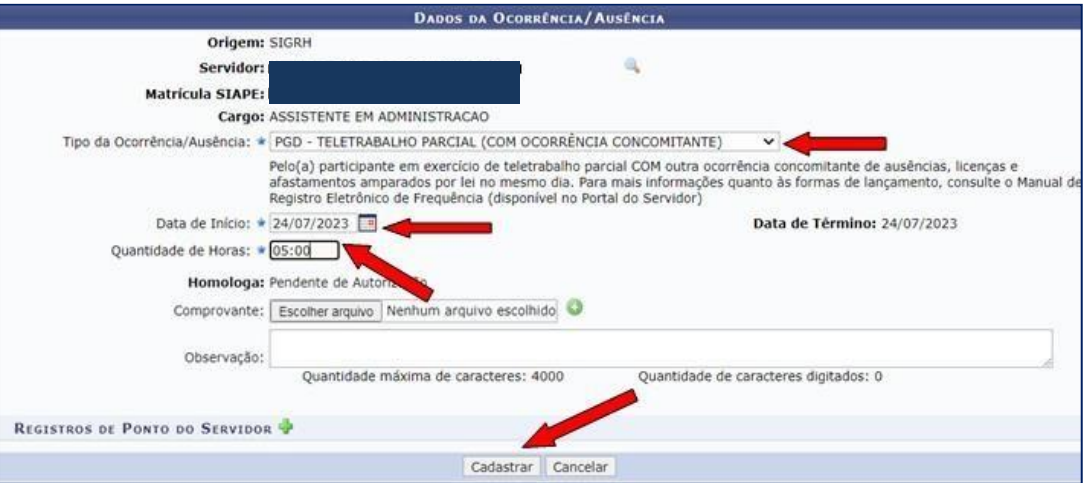

Ao registrar a primeira ocorrência concomitante, acesse novamente "Módulos > Portal do Servidor"; e em seguida "Solicitações > Ocorrências/Ausências > Informar Ausência":

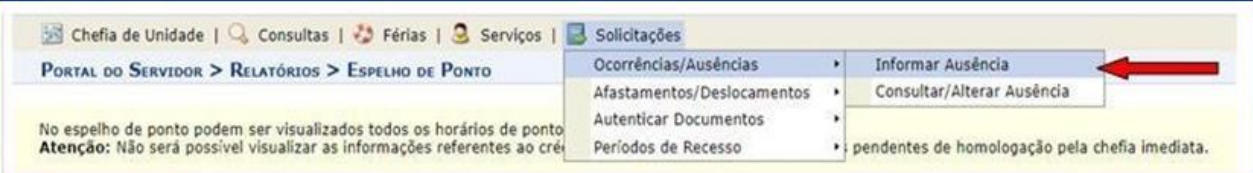

**II - Agora cadastre a ocorência para compensação - Na tela que será exibida, em "Tipo da Ocorrência/Ausência" registre na seguinte sequência:**

#### a) **"RECESSO 2023/2024\_REPOSIÇÃO EM TELETRABALHO";**

- b) Data de Início: conforme o dia de trabalho em que se deu a reposição;
- c) Quantidade de Horas: registre o total de horas repostas (no limite de 2 horas diárias);
- d) Cadastrar.

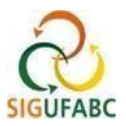

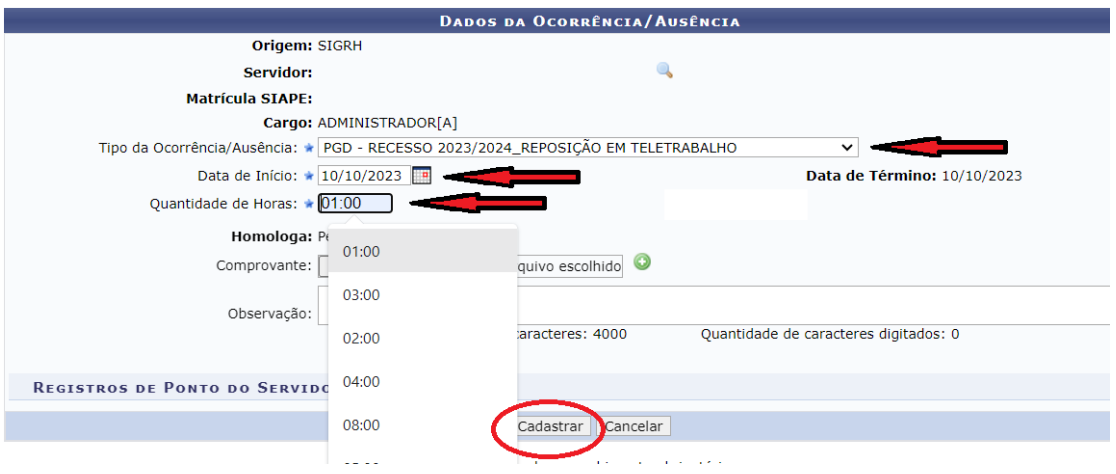

*ATENÇÃO!* O REGISTRO DA OCORRÊNCIA **"RECESSO 2023/2024\_REPOSIÇÃO EM TELETRABALHO"** NÃO DESTINARÁ AS HORAS A CRÉDITO AUTOMATICAMENTE PARA COMPENSAÇÃO – É NECESSÁRIO QUE O SERVIDOR(A) / ESTAGIÁRIO(A) DESTINE TAIS HORAS VIA ESPELHO DE PONTO.

# **DETALHAMENTO PASSO 6**

#### **SERVIDOR - DESTINAR AS HORAS A CRÉDITO PARA A COMPENSAÇÃO DO RECESSO.**

1 - Acesse seu espelho de ponto: "Módulos > Portal do Servidor"; e em seguida "Consultas > Frequência > Espelho de Ponto":

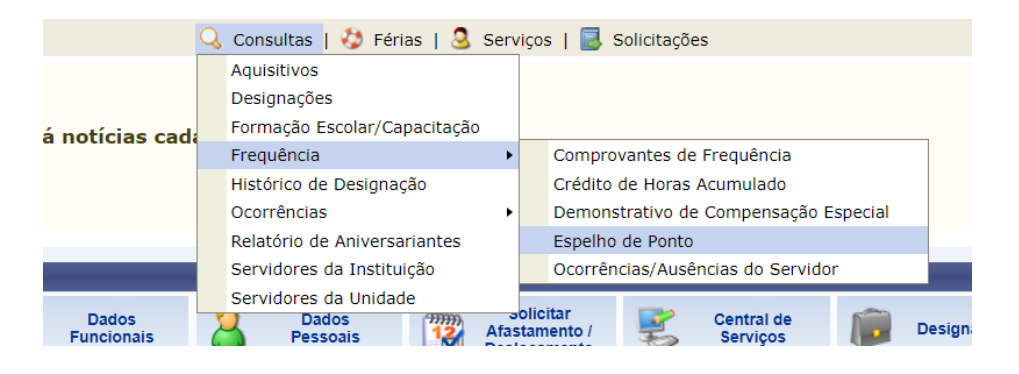

Em seu espelho de ponto constará, portanto, com duas ocorrências. Exemplo:

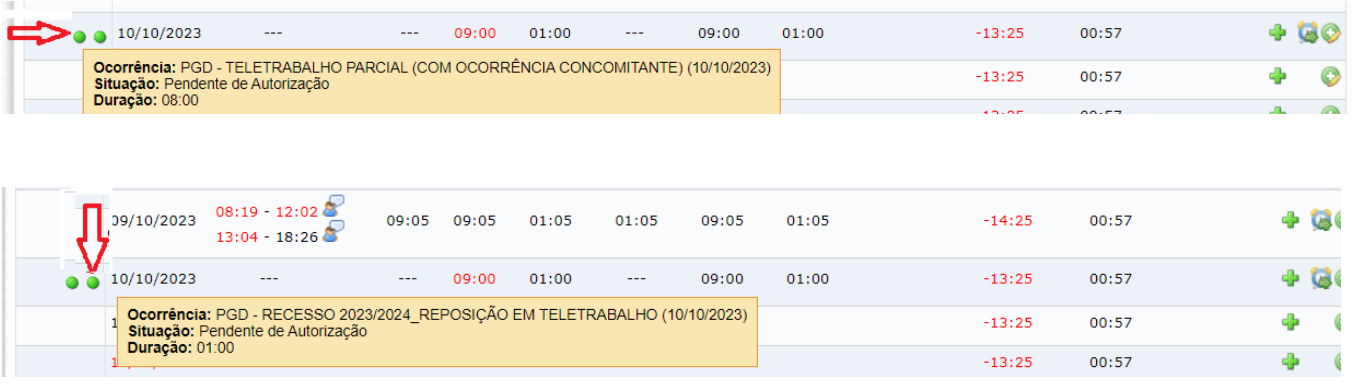

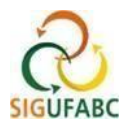

Ao final de seu espelho de ponto, também é possível verificar o histórico do cadastro e compensações, basta posicionar o cursor do mouse sobre o ponto de interrogação:

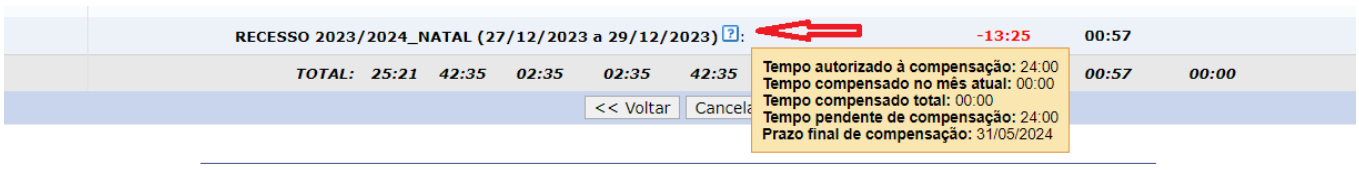

Para destinar as horas à compesação do recesso, ao lado direito, na linha referente ao dia contendo com o crédito, clique com o mouse sobre o ícone em destaque (*informar compensação de débito*):

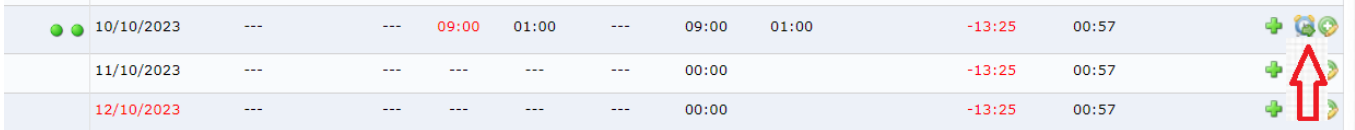

Ao clicar no ícone, a seguinte tela será disposta, contendo os débitos a serem repostos. Por esta funcionaldade será possível atribuir os créditos de horas executados em um determinado dia de trabalho para fins de compensação:

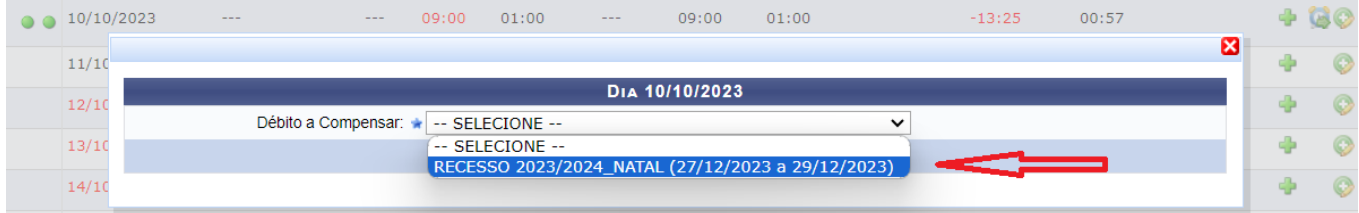

Selecione o recesso que deseja compensar e uma caixa de diálogo abrirá. Nela, edite o campo "Horas destinadas à compensação" com a parcela das horas excedentes que deseja destinar. Em seguida, clicar em 'salvar':

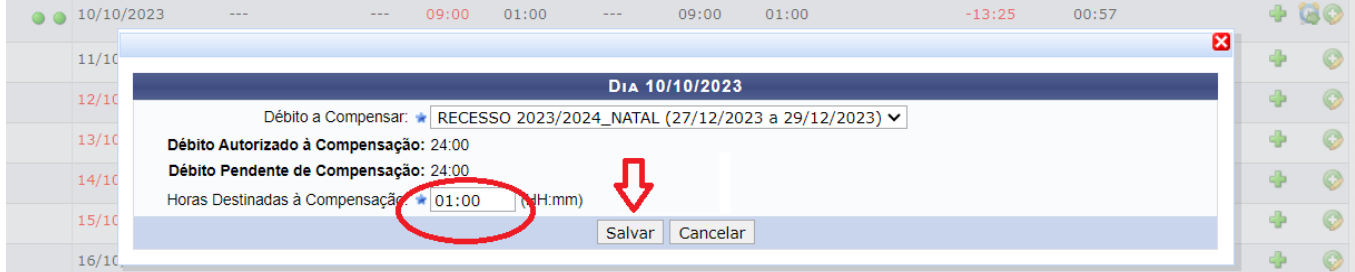

#### **OBSERVAÇÕES:**

\*As horas excedentes não destinadas ao recesso poderão ser utilizadas tanto para uso de compensação de horas de débitos dentro do mês vigente quanto para compensação de outros débitos.

\*\*Lembre-se sempre de atribuir seus créditos de horas de compensação do recesso 2023 / 2024 **DENTRO DO MESMO MÊS DE REALIZAÇÃO DO CRÉDITO**, caso contrário, os créditos irão para a regra geral, cuja validade é até o final do mês subsequente ao da realização.

Qualquer dúvida, favor contatar a Divisão de Acompanhamento Funcional - DAF da SUGEPE pelo seguinte e- mail: [daf.sugepe@ufabc.edu.br/](mailto:daf.sugepe@ufabc.edu.br)